# **Инструкция «Быстрый старт»**

# **Сетевые видеорегистраторы**

**RVi-1NR04120 RVi-1NR04120-P RVi-1NR08120**

### **МЕРЫ ПРЕДОСТОРОЖНОСТИ**

• Не устанавливайте устройство в местах, температурный режим которых не совпадает с информацией, указанной в паспорте к устройству.

• Запрещается установка и эксплуатация устройства в местах хранения и использования горючих и взрывоопасных материалов.

• Не допускайте попадания жидкостей внутрь корпуса видеорегистратора – это может вызвать короткое замыкание электрических цепей и пожар. При попадании влаги внутрь, немедленно отключите подачу питания и отсоедините все провода (сетевые и коммутационные) от устройства.

• Предохраняйте устройство от повреждения во время транспортировки, хранения или монтажа.

• При появлении странных запахов, задымления или необычных звуков от устройства, немедленно прекратите его использование, отключите подачу питания, отсоедините все кабели и обратитесь к вашему поставщику оборудования. Эксплуатация изделия в таком состоянии может привести к пожару или к поражению электрическим током.

• При возникновении любых неисправностей незамедлительно обратитесь в авторизованный сервисный центр или свяжитесь с технической поддержкой.

• Не пытайтесь произвести ремонт самостоятельно. Устройство не имеет частей, которые могут быть отремонтированы пользователем. Продавец не несет ответственности за проблемы, возникшие в результате внесения изменений в конструкцию изделия или в результате попыток самостоятельно выполнить ремонт изделия.

### **УКАЗАНИЯ МЕР БЕЗОПАСНОСТИ**

Конструкция изделия удовлетворяет требованиям электро- и пожарной безопасности по ГОСТ 12.2.007.0-75 и ГОСТ 12.1.004-91.

Меры безопасности при установке и эксплуатации должны соответствовать требованиям "Правил технической эксплуатации электроустановок потребителей" и "Правил техники безопасности при эксплуатации электроустановок потребителей".

### **АВТОРИЗАЦИЯ**

**Внимание! Во избежание несанкционированного доступа к устройству не сообщайте пароль посторонним лицам.**

**IP-адрес устройства:** *192.168.1.108* **Логин:** *admin* **Пароль:** *admin*

*Внимание! В целях безопасности во время первого входа в систему необходимо сменить пароль.*

*Примечание: пароль должен быть не менее 8 и не более 32 символов.* Безопасный пароль представляет собой последовательность из строчных и заглавных букв (латиница), а также цифр и спец. символов.

### **ЭЛЕМЕНТЫ КОРПУСА И РАЗЪЕМЫ**

Описание передней панели регистраторов приведено в таблице 1.

**Внимание***: компоновка и наличие дополнительных разъемов могут быть изменены в зависимости от модификации устройства.*

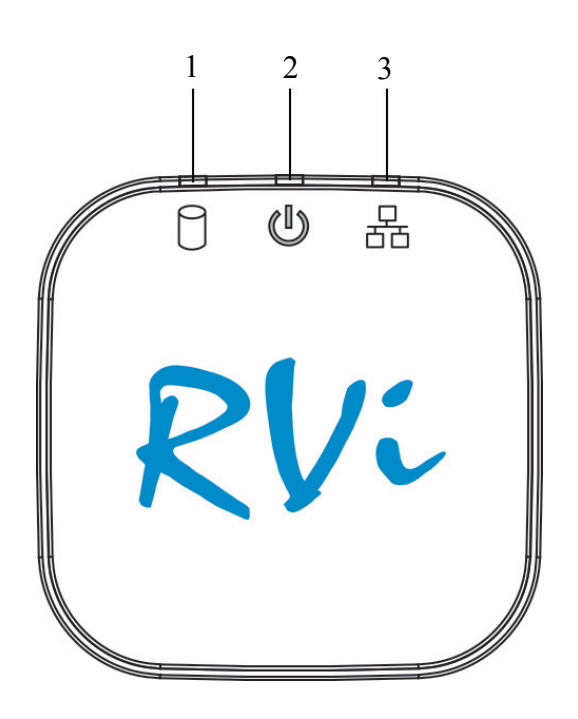

Рис.1

#### Таблица 1

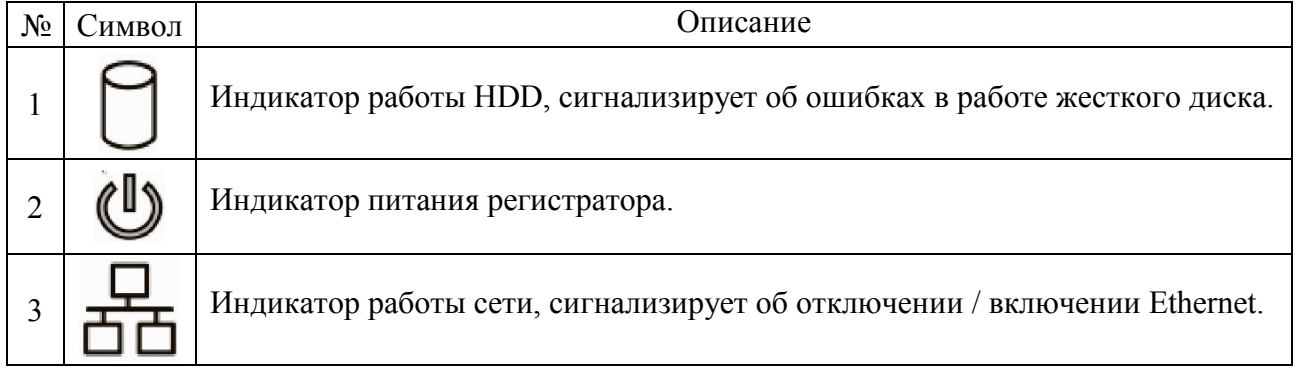

Описание разъемов задней панели регистраторов приведено таблицах 2-3.

**Внимание***: компоновка и наличие дополнительных разъемов могут быть изменены в зависимости от модификации устройства.*

**Для устройств**: RVi-1NR04120, RVi-1NR08120

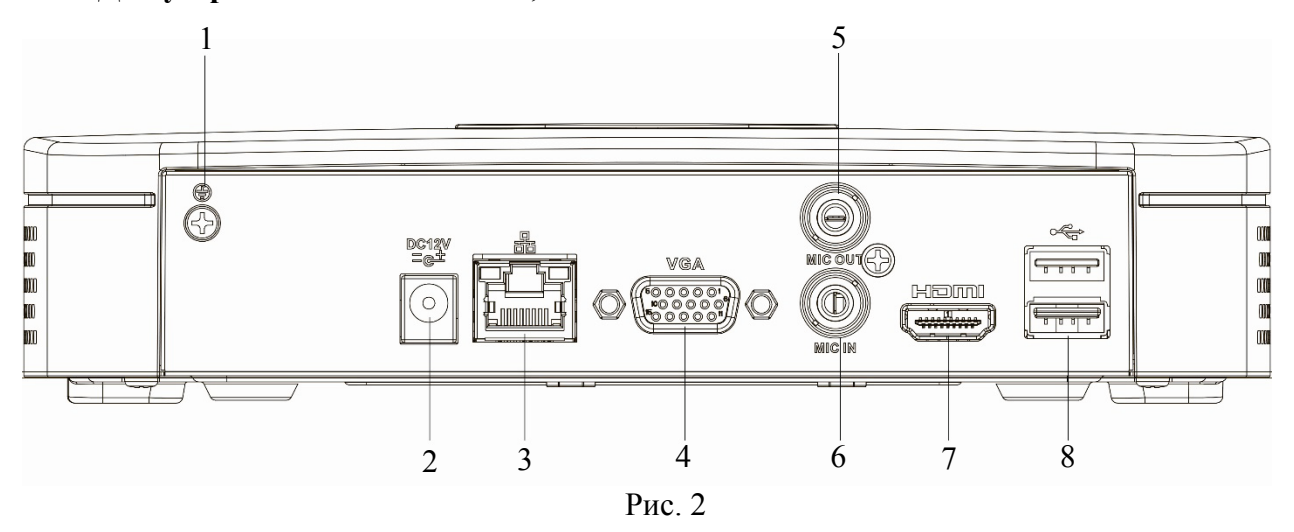

# Таблица 2

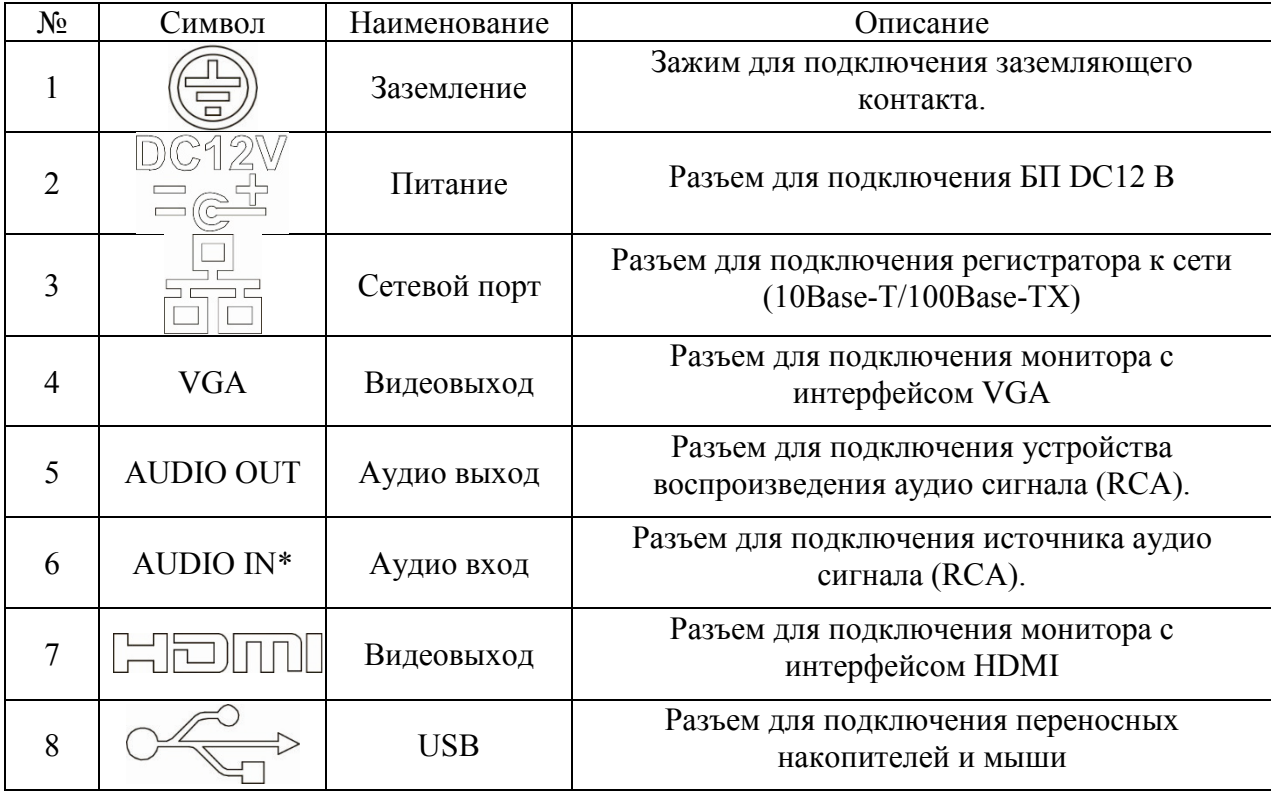

# **Для устройства**: RVi-1NR04120-P

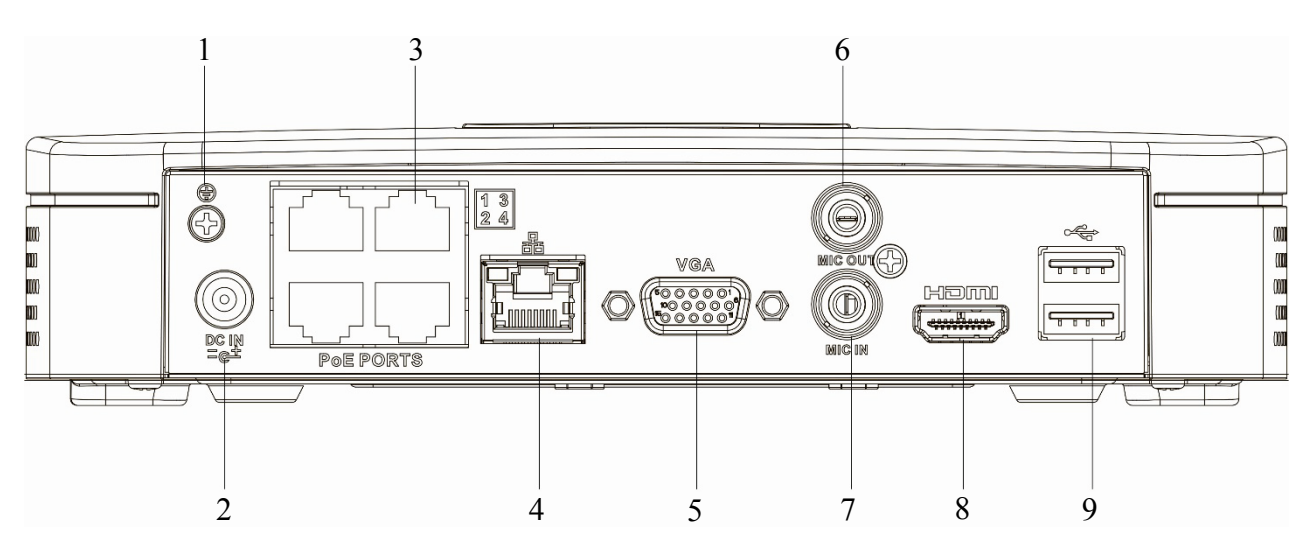

Рис. 3

# Таблица 3

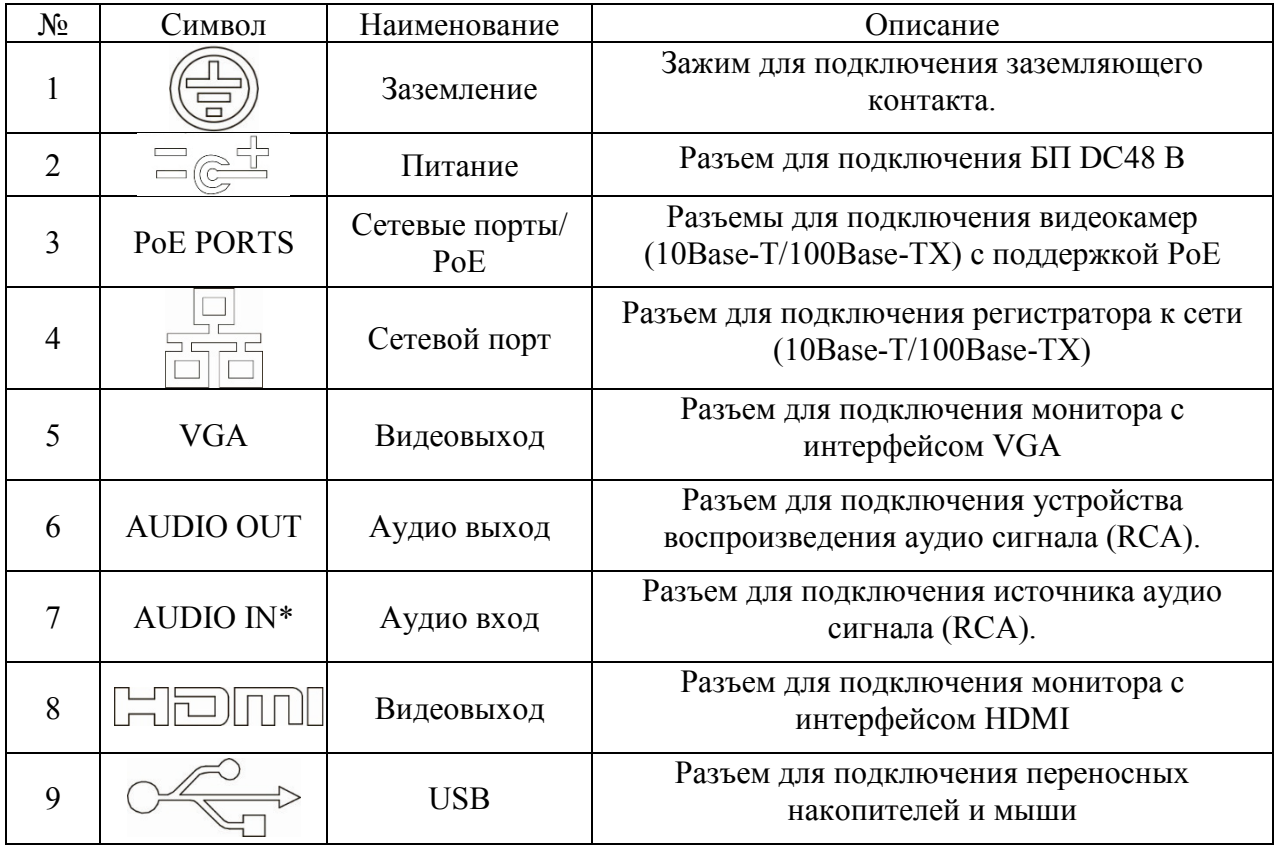

Габаритные размеры (мм) видеорегистратора представлены на рисунке 4.

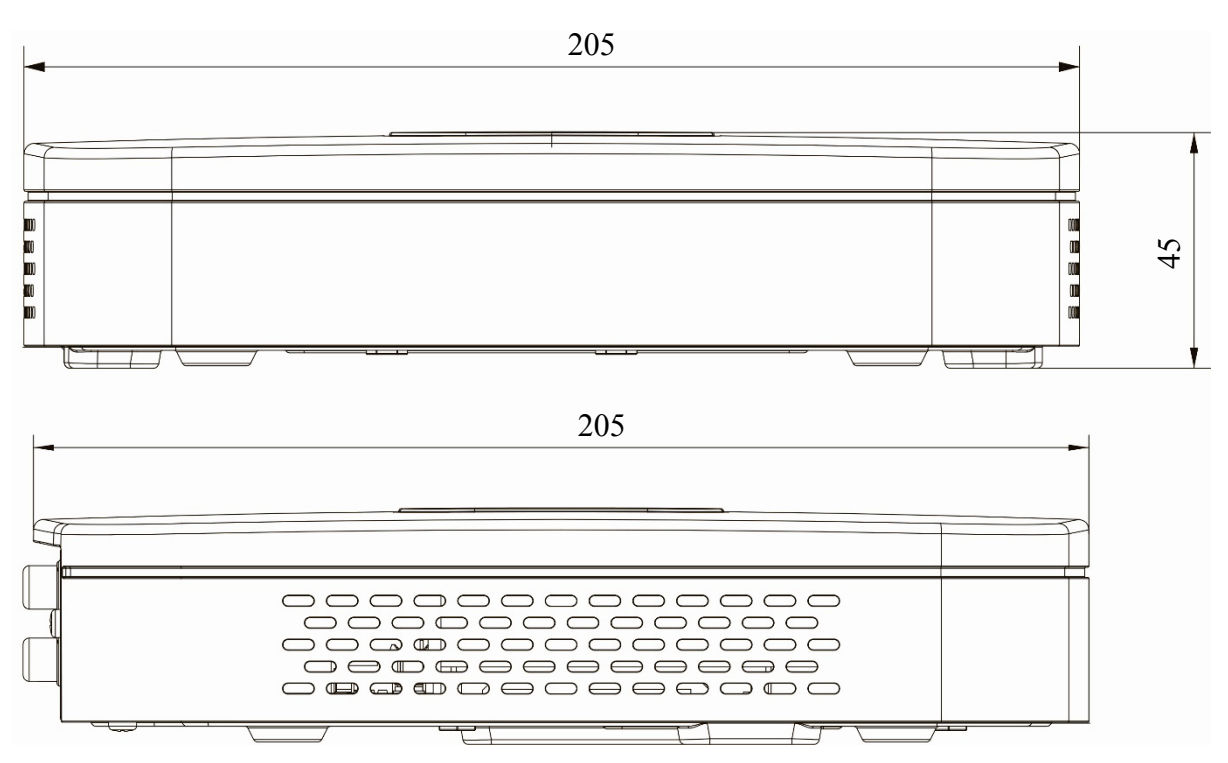

Рис. 4

## **УСТАНОВКА HDD**

Используйте SATA кабели и винты крепления HDD из комплекта поставки. **Внимание:** *используйте жесткие диски, предназначенные для видеонаблюдения*.

### **Пошаговая инструкция по установке HDD**

1) Открутите винты крепления крышки регистратора на основании видеорегистратора (винты отмечены на рисунке 5), затем снимите верхнюю крышку.

2) Прикрутите HDD к основанию регистратора и подключите SATA кабель и кабель питания, как показано на рисунке 6. Прикрутите верхнюю крышку.

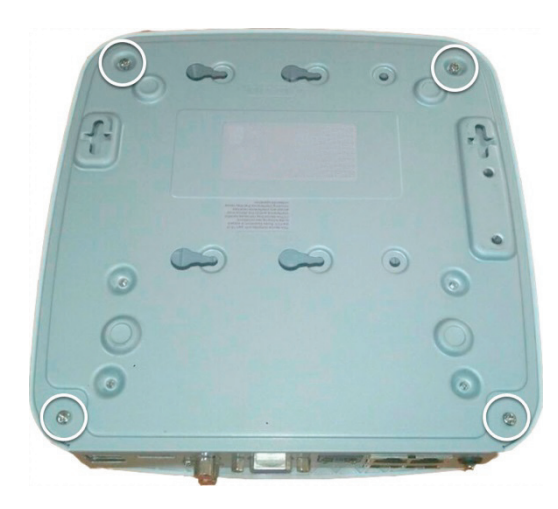

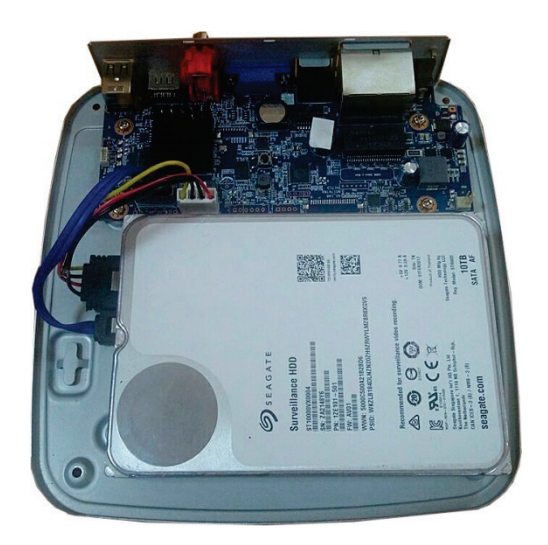

Рис. 5 Рис. 6

## **ПРОГРАММА БЫСТРОЙ КОНФИГУРАЦИИ**

Программа быстрой конфигурации используется для обнаружения устройства в сети, изменения его IP-адреса, а также для обновления прошивки устройства.

**ВНИМАНИЕ!** Некоторые функции программы доступны только при условии, что устройство и компьютер, на котором запущена программа, находятся в одной подсети.

Запустите программу «ConfigTool». Интерфейс программы представлен ниже. В списке вы можете увидеть тип, модель, IP-адрес, MAC-адрес и версию прошивки устройства.

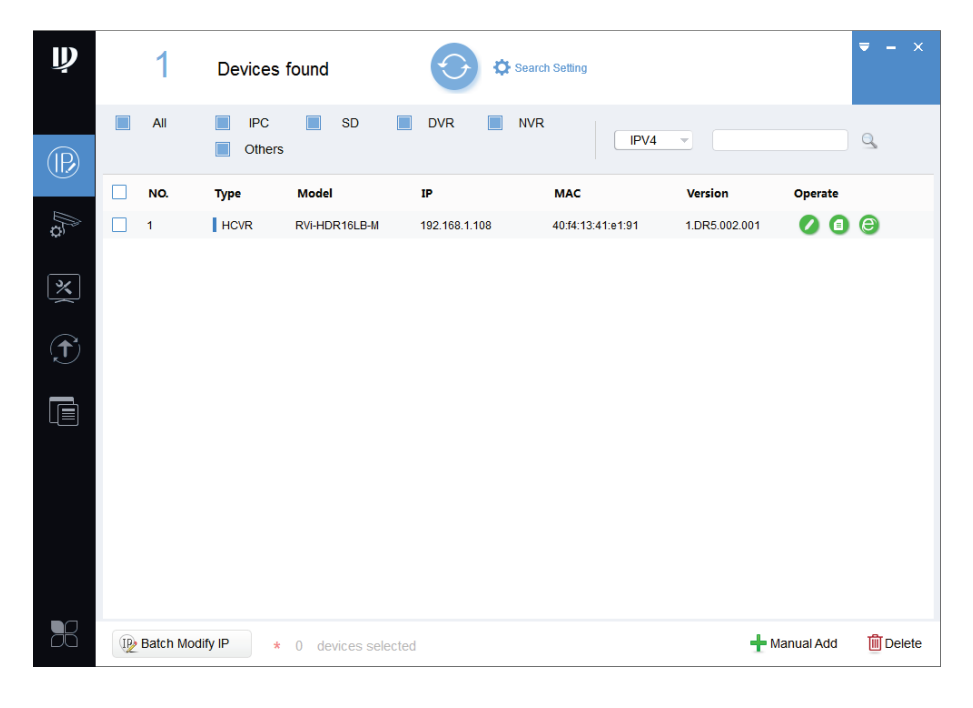

Рис. 7

Для входа на web-интерфейс устройства необходимо нажать на кнопку «Web Login».

| ψ              | 1                  | Devices found               |                                    |                               | Search Setting    |                          | $\overline{\phantom{a}}$<br>- | $\times$        |
|----------------|--------------------|-----------------------------|------------------------------------|-------------------------------|-------------------|--------------------------|-------------------------------|-----------------|
| $\circledR$    | All                | <b>IPC</b><br><b>Others</b> | <b>SD</b><br>$\Box$                | <b>NVR</b><br><b>DVR</b><br>n | IPV4              | $\overline{\phantom{a}}$ | $\alpha$                      |                 |
|                | П<br>NO.           | <b>Type</b>                 | Model                              | IP                            | <b>MAC</b>        | <b>Version</b>           | Operate                       |                 |
| <b>As</b>      | 1                  | $\parallel$ HCVR            | RVi-HDR16LB-M                      | 192.168.1.108                 | 40:f4:13:41:e1:91 | 1.DR5.002.001            | $\bullet$<br>$\bullet$ e      | Web Login       |
| 区              |                    |                             |                                    |                               |                   |                          |                               |                 |
| $\bigcirc$     |                    |                             |                                    |                               |                   |                          |                               |                 |
| $\blacksquare$ |                    |                             |                                    |                               |                   |                          |                               |                 |
|                |                    |                             |                                    |                               |                   |                          |                               |                 |
|                |                    |                             |                                    |                               |                   |                          |                               |                 |
| $\mathbb{R}$   | IP Batch Modify IP | $\star$                     | devices selected<br>$\overline{0}$ |                               |                   |                          | Manual Add                    | <b>m</b> Delete |

Рис. 8

Нажав на кнопку «Web Login», вы попадете в web-интерфейс устройства, где вам будет предложено авторизоваться для доступа к сетевому устройству.

Если вы хотите изменить IP-адрес устройства без входа в web-интерфейс, необходимо нажать кнопку «IP Modification».

Примечание: устройство и ПК, с которого осуществляется подключение к устройству, должны быть в одной подсети.

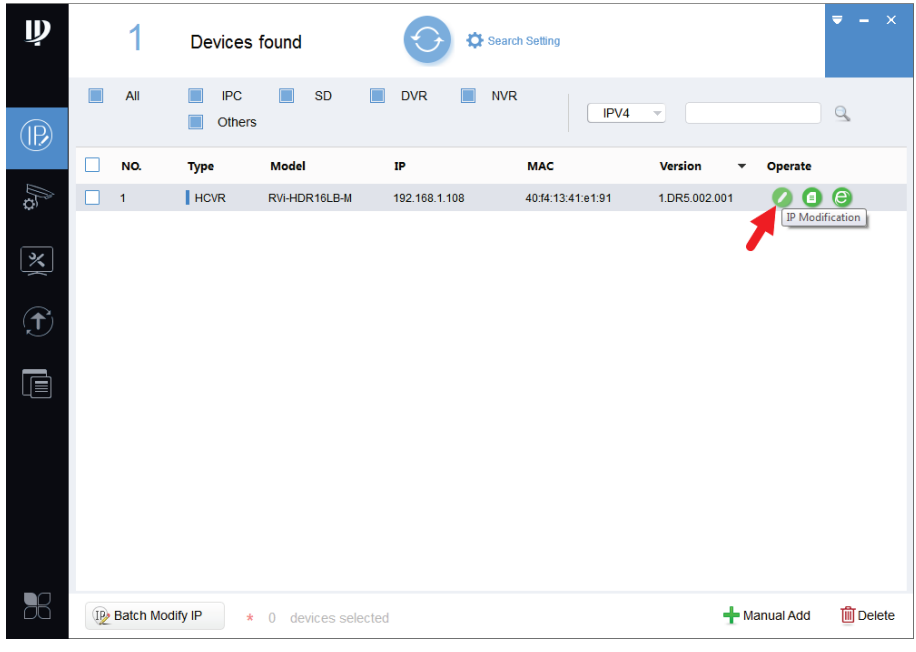

 $P$ ис 9

## ЛОСТУП К WEB-ИНТЕРФЕЙСУ УСТРОЙСТВА

Устройство поддерживает управление через web-интерфейс и через ПО на ПК. Для подключения к устройству по сети необходимо сделать следующее:

1) Убедиться, что устройство физически подключено к локальной сети. На сетевом коммутаторе должен светиться индикатор порта, к которому подключено устройство.

2) Убедитесь, что IP-адреса устройства и ПК находятся в одной подсети.

Выполните настройку IP-адреса, маски подсети и шлюза одной подсети на ПК и устройства. Устройство имеет следующие сетевые настройки по умолчанию: IP-адрес -192.168.1.108, маска подсети - 255.255.255.0, шлюз - 192.168.1.1.

Для проверки соединения:

- Нажмите сочетание клавиш «Win + R»

- В поле появившегося окна ввелите: cmd

- Нажмите «ОК»

- В появившейся командной строке введите: ping 192.168.1.108

Если ответ от устройства есть, то в окне командной строки будет отображаться следующее:

 $\overline{C}$ :\Users\admin > ping 192.168.1.108 Обмен пакетами с 192.168.1.108 по с 32 байтами данных: Ответ от 192.168.1.108: число байт = 32 время < 1 мс ТТL = 64 Ответ от 192.168.1.108: число байт = 32 время < 1 мс TTL = 64 Ответ от 192.168.1.108: число байт = 32 время < 1 мс TTL = 64 Ответ от 192.168.1.108: число байт = 32 время < 1 мс ТТL = 64 Статистика Ping для 192.168.1.108: Пакетов: отправлено = 4, получено = 4, потеряно = 0  $<$ 0% потерь> Приблизительное время приема-передачи в мс: Минимальное = 0мс, Максимальное = 0 мс, Среднее = 0 мс

Если ответа от устройства нет, то в окне командной строки будет отображаться следующее:

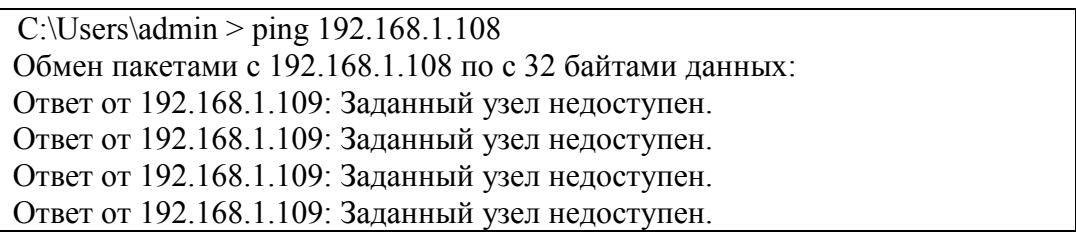

Откройте Internet Explorer и введите IP-адрес устройства в адресной строке браузера. Например, если у устройства адрес 192.168.1.108, то введите «http://192.168.1.108» в адресной строке Internet Explorer.

При первом подключении к web-интерфейсу, появится системное сообщение с предложением об установке компонента ActiveX, если нет, то оно появится через минуту после входа в web-интерфейс. Нажмите на кнопку «ОК», операционная система автоматически установит компоненты. Если вы не смогли автоматически установить файл ActiveX, проверьте настройки браузера («Сервис» - «Свойства обозревателя» -«Безопасность» - «Другой»).

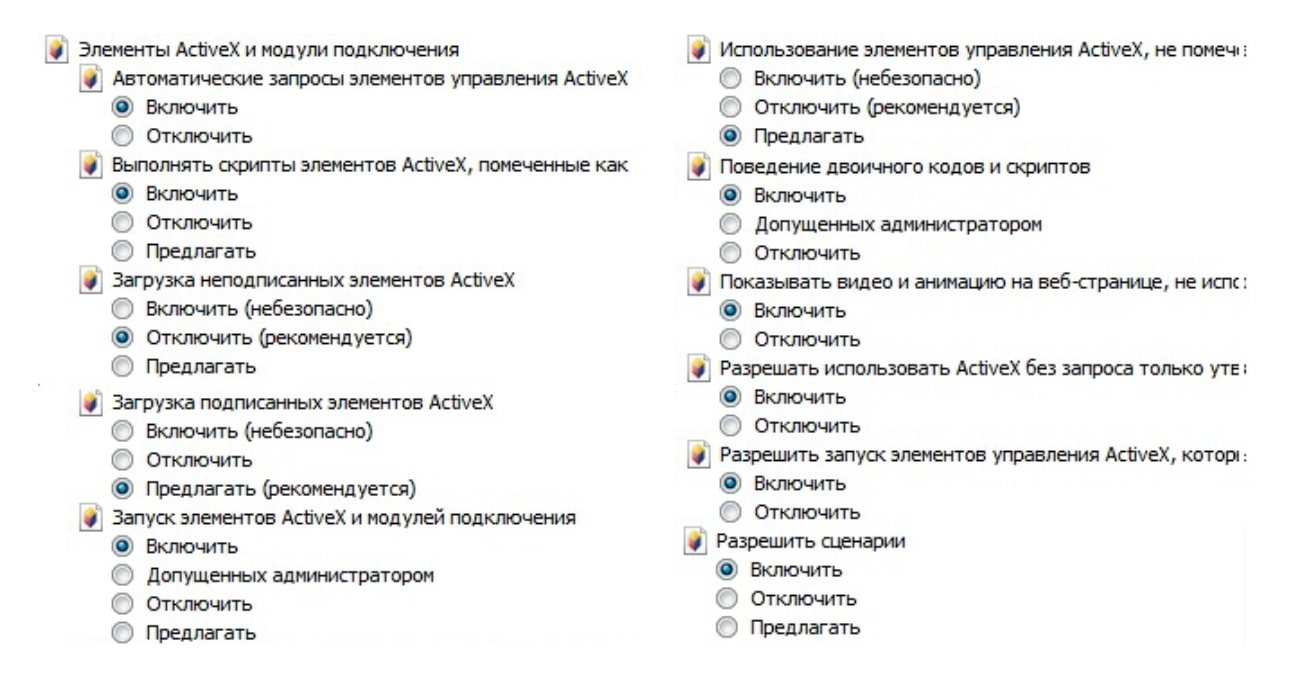

 $P$ ис 10

После успешной установки компонент ActiveX вы попадете на страницу авторизации устройства. Для того чтобы попасть в web-интерфейс, необходимо ввести имя пользователя и пароль в соответствующие поля. По умолчанию используется имя пользователя «admin», пароль «admin». После успешной авторизации вы попадете в главное окно web-интерфейса.

### ОБРАТНАЯ СВЯЗЬ

Спасибо за выбор оборудования RVi. В том случае, если у вас остались вопросы после изучения данной инструкции, обратитесь в службу технической поддержки по номерам:

P<sub> $\Phi$ </sub>: 8 (800) 700-16-61

Казахстан: 8 (800) 080-22-00

Отдел по гарантии: 8 (495) 735-39-69

Наши специалисты окажут квалифицированную помощь и помогут найти решение вашей проблемы.